#### ALLDSP AUDIO SOLUTIONS **ALLDSP** AUDIO SOLUTIONS *H00310 / 2016-09-14 / V1.0*

## *ALLDSP Ethernet Firmware Update*

The ALLDSP ethernet frmware update manual guides you through the process of recovering the ethernet connection if the DSP does not show up in the control software. This can be caused by an interface update that went wrong or any other network issue.

*This manual assumes that the user is familiar with the basic software functionality.*

### 1. Preparations

Please use the ethernet connection of the DSP to connect to the software.

We recommend to use a router with a DHCP server to interconnect the computer and the DSP module. It is also possible to use a direct connection or a switch but the setup with a router is the most reliable option (it is also reliable to use a switch that is connected to a router with a DHCP server).

Make sure that only one network interface is active when using our software (disable Wifi or wired network if necessary).

Please do not turn on the DSP until you will be asked to turn it on.

### 2. Update the network interface frmware

#### 2.1 open the software

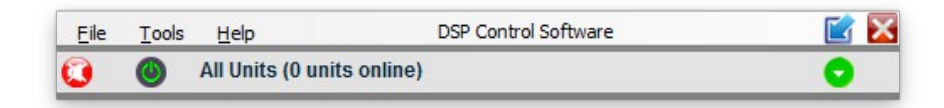

### 2.2 enable the update (Tools  $\rightarrow$  Enable Update)

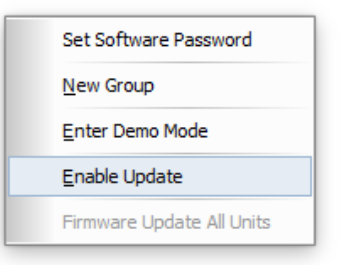

# ALLDSP AUDIO SOLUTIONS ALLDSP AUDIO SOLUTIONS

2.3 enter the password for Administrator or Developer access level

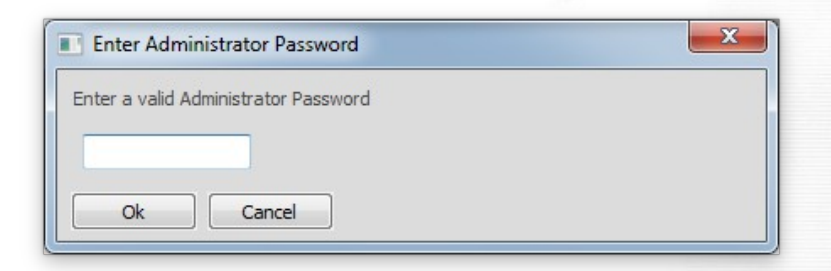

2.4 turn on the DSP; you should see startup in the software

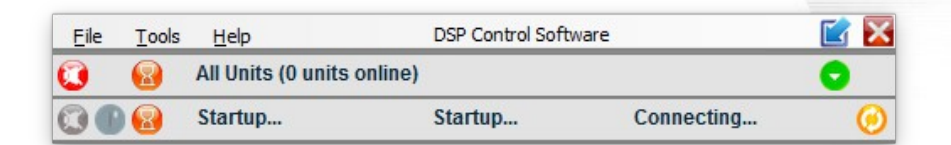

Important note: Startup will only appear for 15 seconds after powering on

2.5 click on the orange circle on the right side of the window to start the update

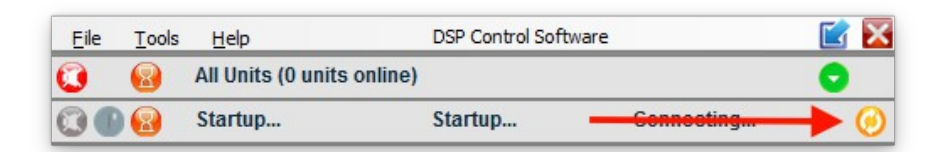

### 2.6 confrm warning message

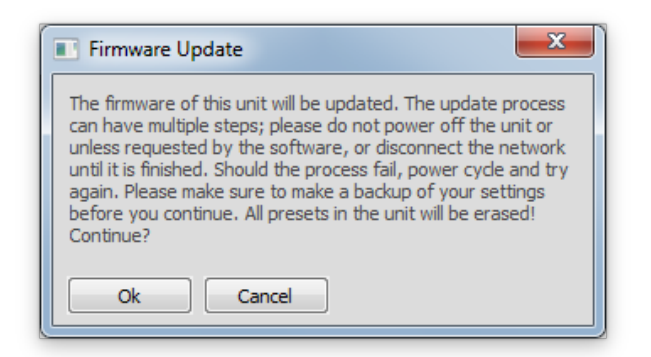

### ALLDSP ALLDSP AUDIO SOLUTIONS AUDIO SOLUTIONS

### 2.7 wait for the upload process to finish

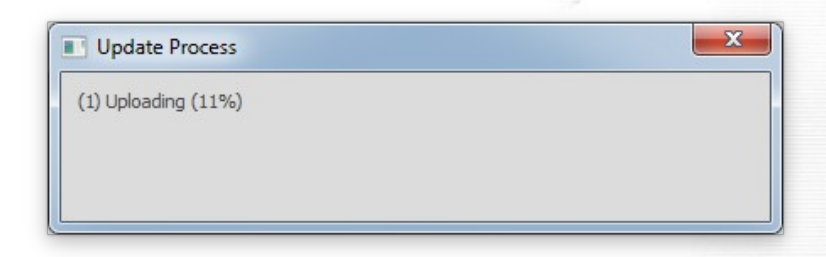

### 2.8 click ok once finished

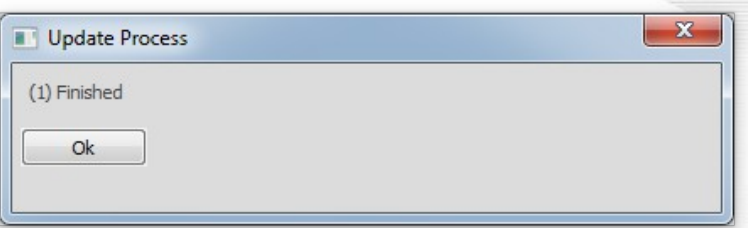

### 2.9 fnished

The unit should come back online. You can retry this process again if it should fail. Please turn off the DSP and go back to the frst step of this manual.

Please contact info@alldsp.com if you experience any further issues.